## **VISUAL QUICKSTART GUIDE**

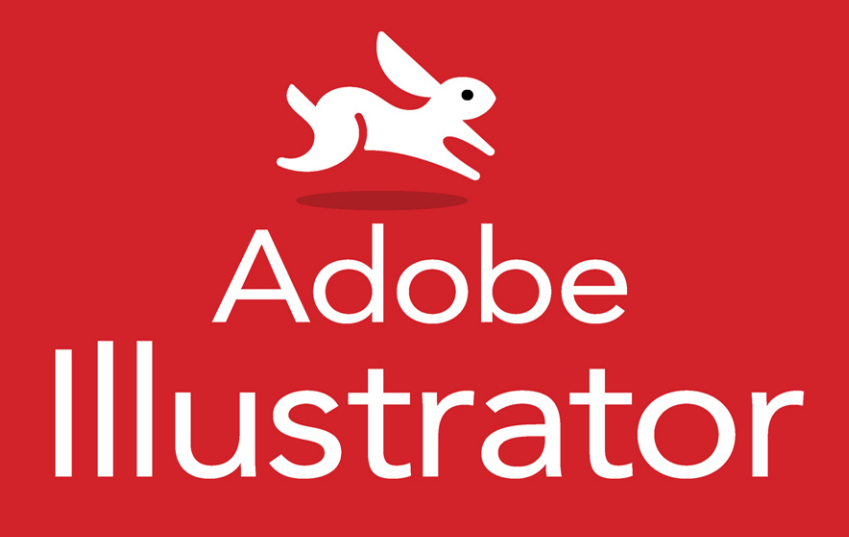

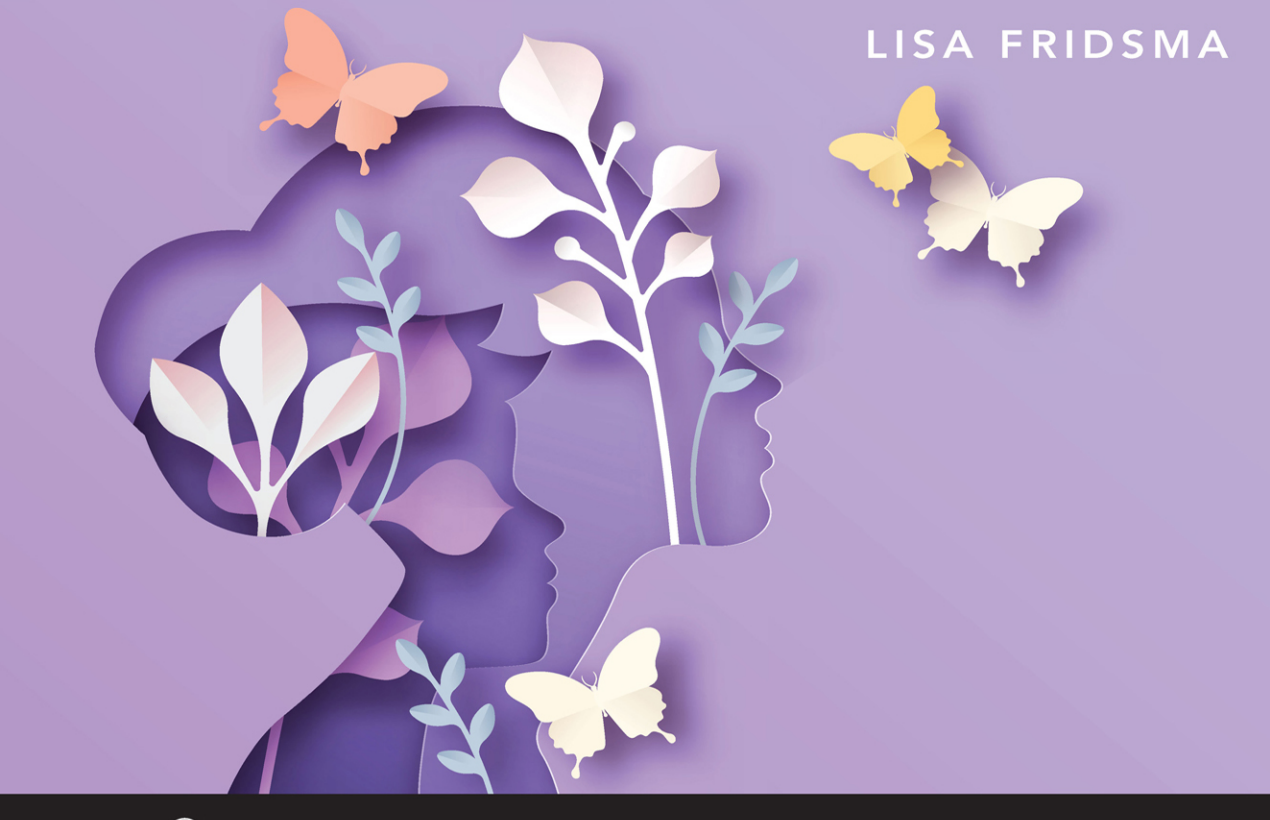

**WINCLUDES FREE WEB EDITION WITH VIDEO** 

**FREE SAMPLE CHAPTER** 

### **VISUAL QUICKSTART GUIDE**

# Adobe Illustrator

LISA FRIDSMA

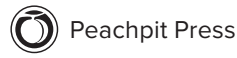

Visual QuickStart Guide **Adobe Illustrator** Lisa Fridsma

Peachpit Press [www.peachpit.com](http://www.peachpit.com)

Copyright © 2022 by Pearson Education, Inc. or its affiliates. All Rights Reserved. San Francisco, CA Peachpit Press is an imprint of Pearson Education, Inc.

To report errors, please send a note to [errata@peachpit.com](mailto:errata@peachpit.com)

#### **Notice of Rights**

This publication is protected by copyright, and permission should be obtained from the publisher prior to any prohibited reproduction, storage in a retrieval system, or transmission in any form or by any means, electronic, mechanical, photocopying, recording, or otherwise. For information regarding permissions, request forms and the appropriate contacts within the Pearson Education Global Rights & Permissions department, please visi[t www.pearson.com/permissions.](http://www.pearson.com/permissions)

#### **Notice of Liability**

The information in this book is distributed on an "As Is" basis, without warranty. While every precaution has been taken in the preparation of the book, neither the author nor Peachpit shall have any liability to any person or entity with respect to any loss or damage caused or alleged to be caused directly or indirectly by the instructions contained in this book or by the computer software and hardware products described in it.

#### **Trademarks**

Visual QuickStart Guide is a registered trademark of Peachpit Press, a division of Pearson Education. Adobe, Acrobat, Adobe PDF, Bridge, Illustrator, InDesign, and Photoshop, are either registered trademarks or trademarks of Adobe in the United States and/or other countries.

Unless otherwise indicated herein, any third party trademarks that may appear in this work are the property of their respective owners and any references to third party trademarks, logos or other trade dress are for demonstrative or descriptive purposes only. Such references are not intended to imply any sponsorship, endorsement, authorization, or promotion of Pearson Education, Inc. products by the owners of such marks, or any relationship between the owner and Pearson Education, Inc., or its affiliates, authors, licensees or distributors.

Executive Editor: Laura Norman Development Editor: Robyn G. Thomas Senior Production Editor: Tracey Croom Technical Editor: Monika Gause Copy Editor: Robyn Thomas Proofreader: Kelly Anton Compositor: Lisa Fridsma Indexer: Lisa Fridsma Cover Design: RHDG / Riezebos Holzbaur Design Group, Peachpit Press Interior Design: Peachpit Press with Danielle Foster Logo Design: MINE™ [www.minesf.com](http://www.minesf.com)

ISBN-13: 978-0-13-759774-1 ISBN-10: 0-13-759774-6 ScoutAutomatedPrintCode

#### **Dedication**

To my family, both by blood and by choice-Your support and love is staggering.

#### **Special Thanks to:**

Laura Norman for giving me this amazing opportunity and providing support throughout the journey.

Robyn Thomas for managing with a steady hand and keen eyes throughout the process.

Von Glitschka for lending his expertise and voice in producing the videos.

Tracey Croom for being my production editing hero.

Monika Gause for being my technical editing hero.

Kelly Anton for being my proofreading hero.

#### **Pearson's Commitment to Diversity, Equity, and Inclusion**

Pearson is dedicated to creating bias-free content that reflects the diversity of all learners. We embrace the many dimensions of diversity, including but not limited to race, ethnicity, gender, socioeconomic status, ability, age, sexual orientation, and religious or political beliefs.

Education is a powerful force for equity and change in our world. It has the potential to deliver opportunities that improve lives and enable economic mobility. As we work with authors to create content for every product and service, we acknowledge our responsibility to demonstrate inclusivity and incorporate diverse scholarship so that everyone can achieve their potential through learning. As the world's leading learning company, we have a duty to help drive change and live up to our purpose to help more people create a better life for themselves and to create a better world.

Our ambition is to purposefully contribute to a world where:

- ¡ Everyone has an equitable and lifelong opportunity to succeed through learning.
- Our educational products and services are inclusive and represent the rich diversity of learners.
- Our educational content accurately reflects the histories and experiences of the learners we serve.
- Our educational content prompts deeper discussions with learners and motivates them to expand their own learning (and worldview).

While we work hard to present unbiased content, we want to hear from you about any concerns or needs with this Pearson product so that we can investigate and address them.

■ Please contact us with concerns about any potential bias at www.pearson.com/ [report-bias.html.](http://www.pearson.com/report-bias.html)

## Contents at a Glance

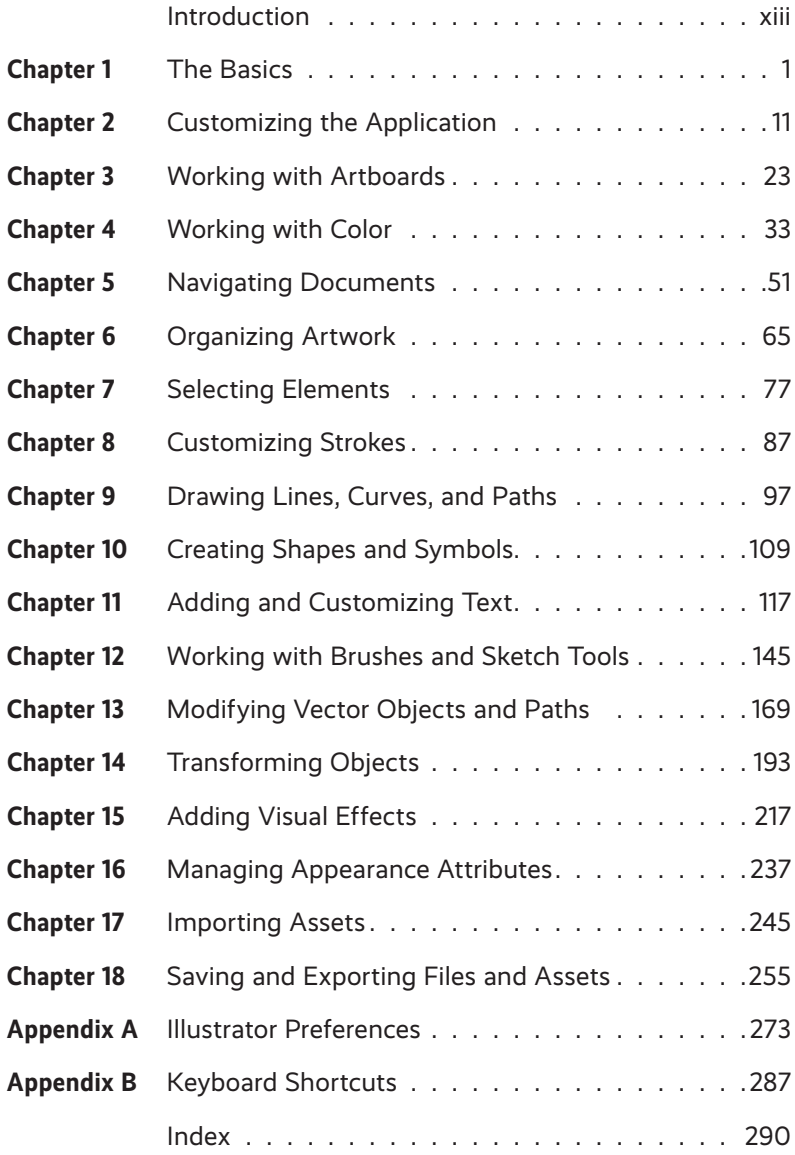

## <span id="page-6-0"></span>Table of Contents

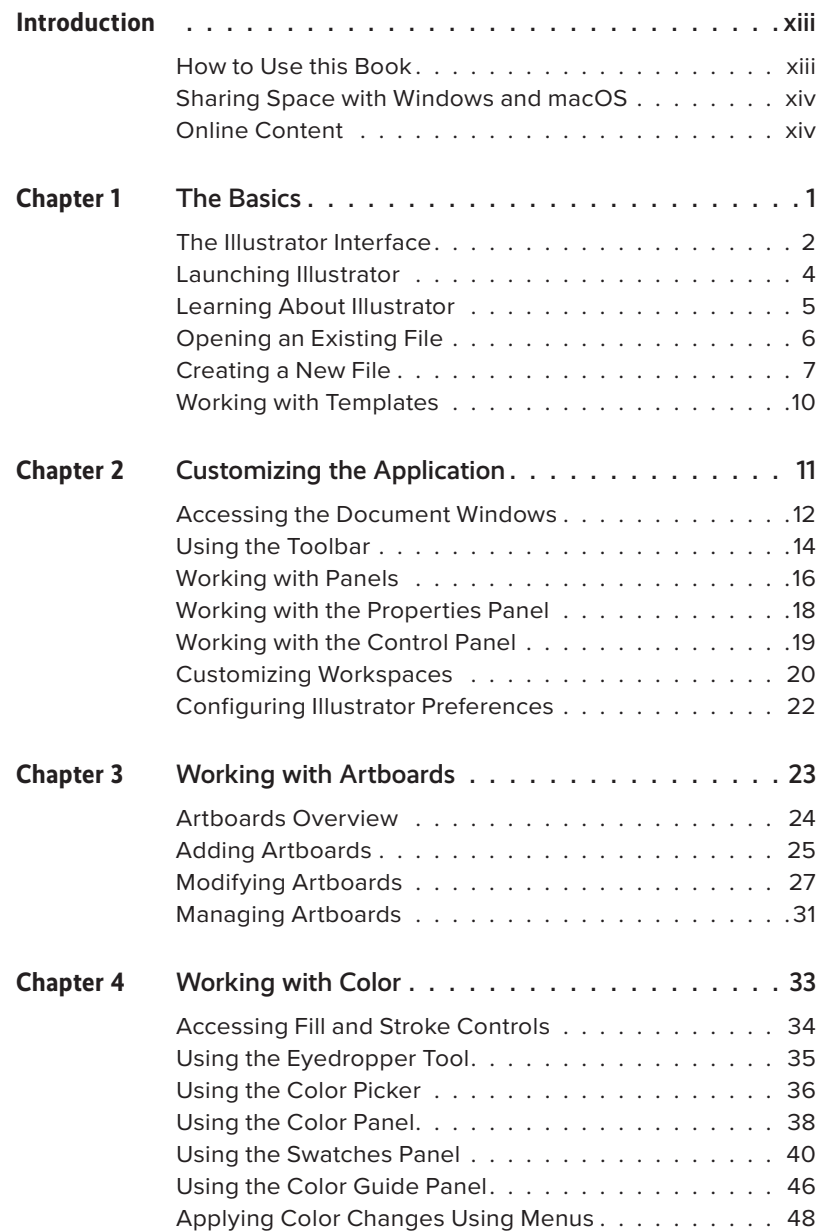

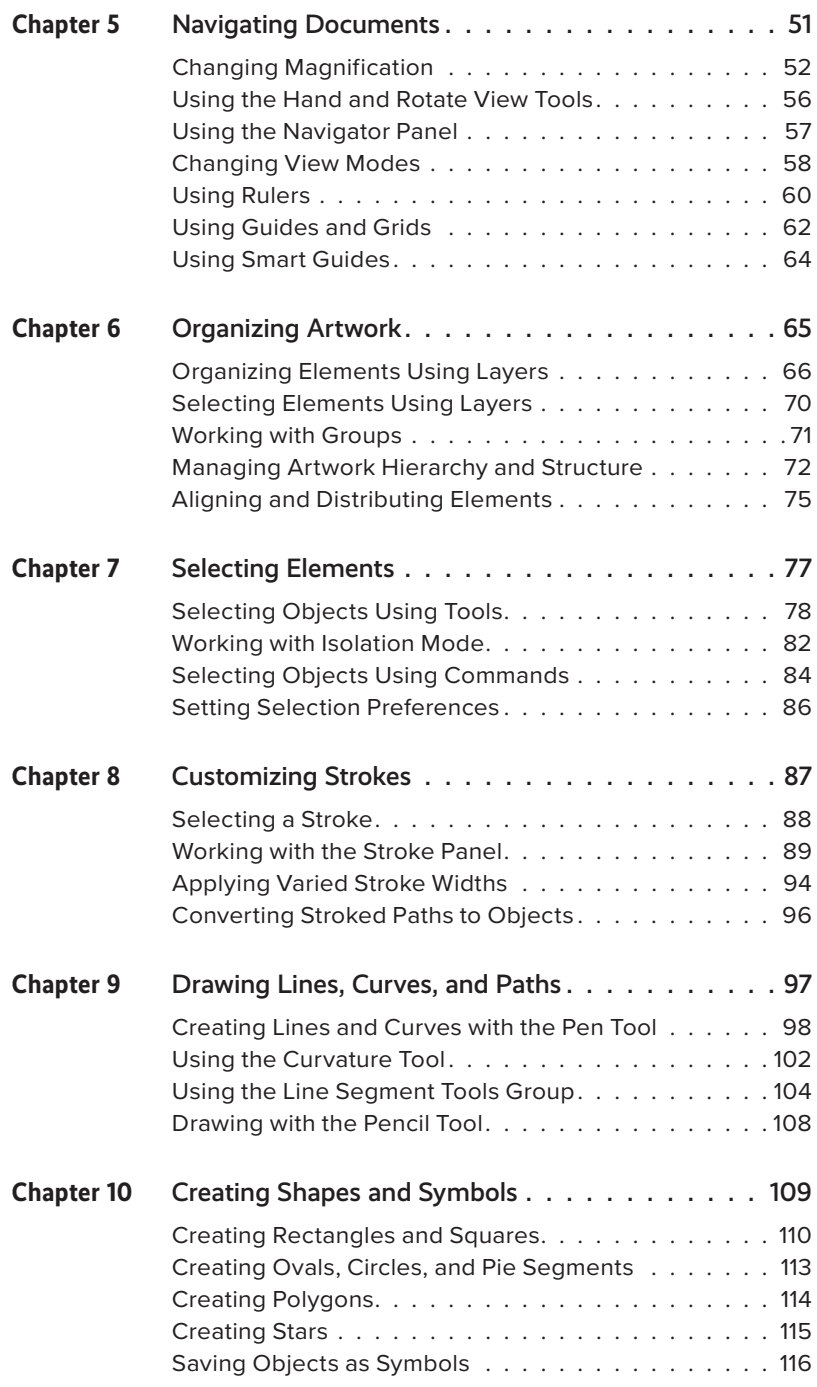

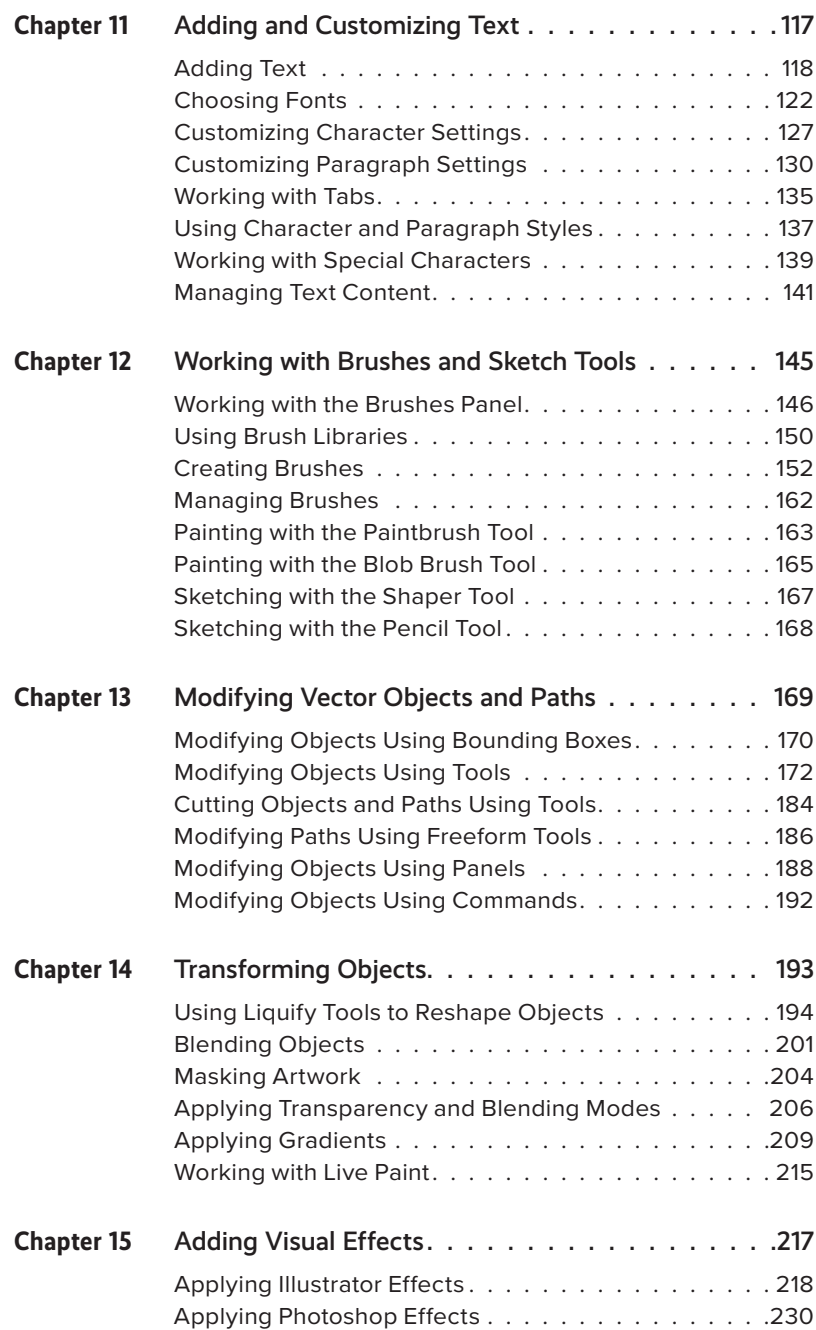

<span id="page-9-0"></span>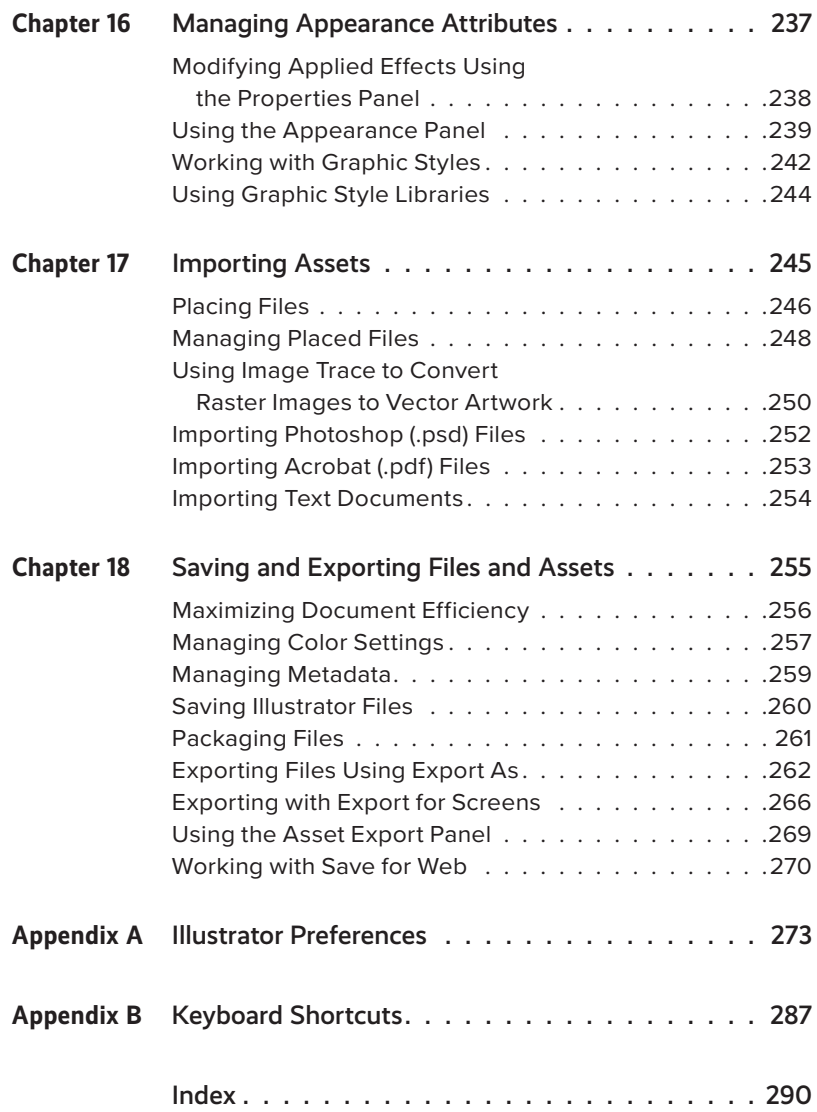

#### **LIST OF VIDEOS**

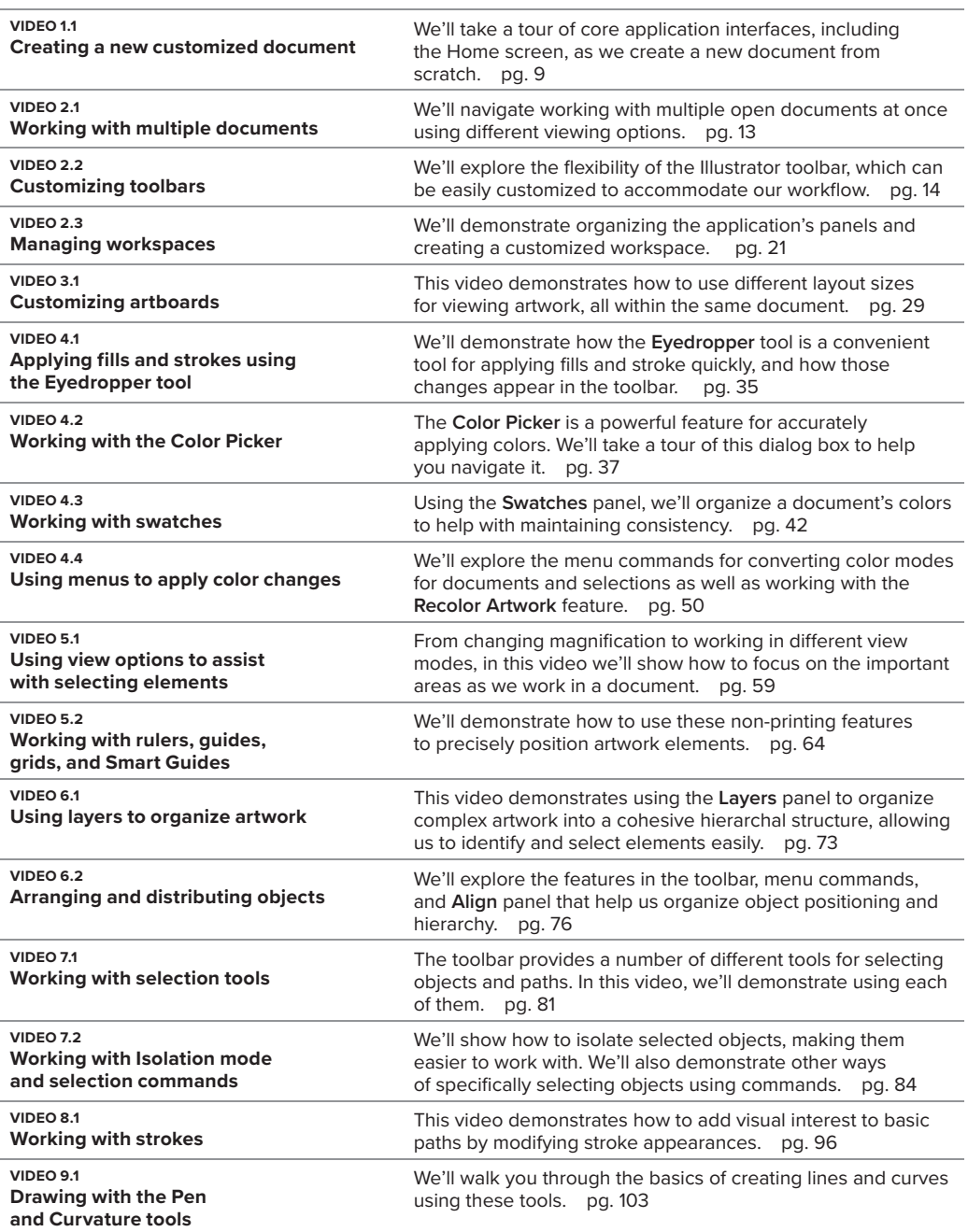

#### **LIST OF VIDEOS**

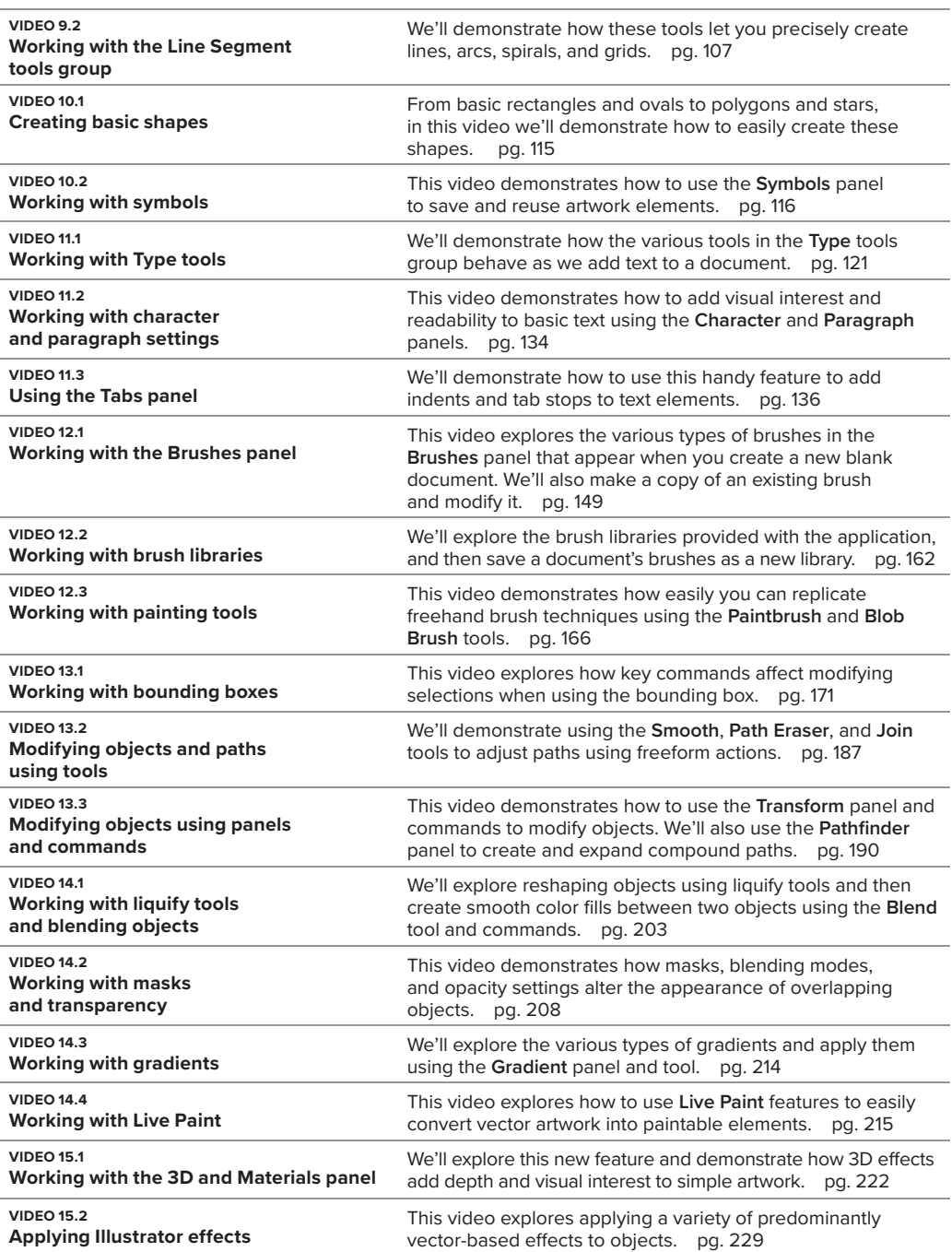

List of Videos continues

#### **LIST OF VIDEOS**

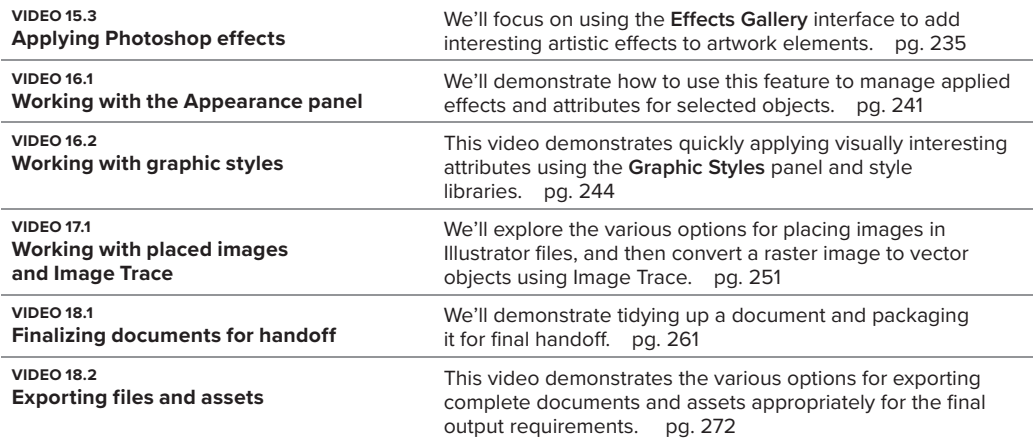

## <span id="page-13-0"></span>[Introduction](#page-6-0)

Welcome to Adobe Illustrator, the industry-standard vector graphics application. Illustrator's tools and features provide artists, designers, and illustrators endless possibilities for creating logos, icons, drawings, typography, and complex illustrations for any printed or digital purpose.

Here, we'll share some thoughts to help you get the most from this book. Then you can be on your way to perfecting using the simple, fun, and sophisticated graphics tools in Illustrator.

### **[How to Use this Book](#page-6-0)**

This Visual QuickStart Guide, like others in the series, is a task-based reference. Each chapter focuses on a specific area of the application and presents it in a series of concise, illustrated steps.

This book is meant to be a reference work, and although it's not expected that you'll read through it in sequence from front to back, we've made an attempt to order the chapters in a logical fashion.

The first chapter covers an overview of the Illustrator application interface and walks you through creating a new document. The next two chapters steps you through customizing the application and documentss to best suit your needs.

From there you dive into the rich features Illustrator provides for creating colorful and visually interesting designs. The last chapter teaches you a variety of techniques for saving and exporting your artwork.

This book is suitable for the beginner just starting in vector drawing and design, as well as hobbyists, intermediate-level designers, and illustrators.

## <span id="page-14-0"></span>**Sharing Space with [Windows and macOS](#page-6-0)**

Illustrator is almost exactly the same on Windows and macOS, which is why this book covers both platforms.

In the few places where a feature is found in one environment but not the other, or if the steps are different for each, we make it clear which version is being discussed.

You'll also see that the screenshots are macOS—but despite a few cosmetic differences such as title bars and menu bars, everything pretty much tracks the same within the user interface itself.

We also include keyboard shortcuts for both platforms as an appendix at the end of the book. Keyboard shortcuts are faster methods of accessing commands compared to choosing items from menus. They are also used and described often in the supplemental video tutorials.

Speaking of...this video icon makes it easy to find the videos to watch in the Web Edition:

> **VIDEO X.X Sample video title**

**TD** To better view the interface onscreen **or in print, the screen captures in this book reflect the Medium Light interface rather than the default setting of Dark. You can modify interface settings in Preferences.**

## **[Online Content](#page-6-0)**

Your purchase of this Visual QuickStart Guide includes a free online edition of the book, which contains the videos and is accessed from your Account page on [www.peachpit.com.](http://www.peachpit.com)

#### **Web Edition**

The Web Edition is an online interactive version of the book, providing an enhanced learning experience. You can access it from any device with a connection to the internet, and it contains the following:

- The complete text of the book
- Over 40 instructional videos keyed to the text

#### **Accessing the Web Edition**

#### *IID* If you encounter problems registering **your product or accessing the Web Edition, go to [www.peachpit.com/support](http://www.peachpit.com/support) for assistance.**

You must register your purchase on [peachpit.com](http://peachpit.com) in order to access the online content:

- **1.** Go to **[www.peachpit.com/](http://www.peachpit.com/illustratorvqs2022) [illustratorvqs2022](http://www.peachpit.com/illustratorvqs2022)**.
- **2.** Sign in or create a new account.
- **3.** Click **Submit**.
- **4.** Answer the question as proof of purchase.
- **5.** Access the **Web Edition** from the **Digital Purchases** tab on your Account page.
- **6.** Click the **Launch** link to access the product.

If you purchased a digital product directly from [peachpit.com,](http://peachpit.com) your product will already be registered. However, you still need to follow the registration steps and answer the proof-of-purchase question to access the Web Edition.

<span id="page-15-0"></span>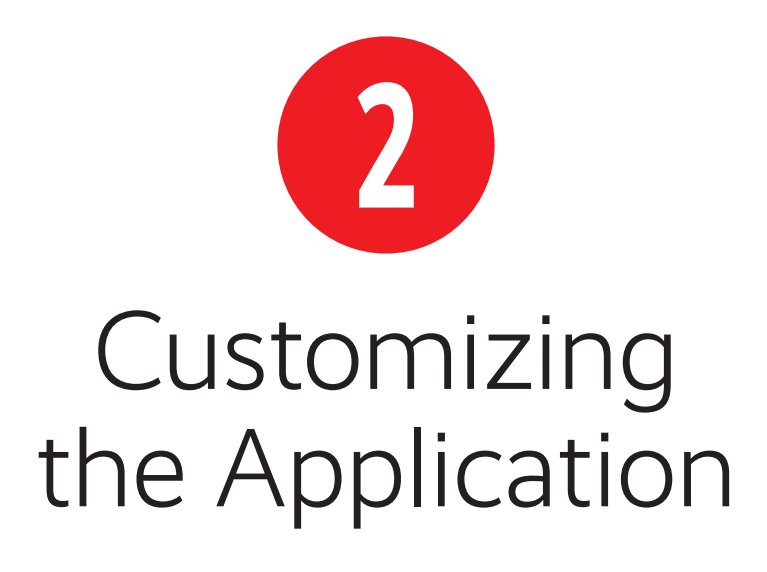

Adobe Illustrator provides vast customization capabilities to best suit your needs when using the application.

You can organize tools and panels as needed and save those settings for future use.

#### **In This Chapter**

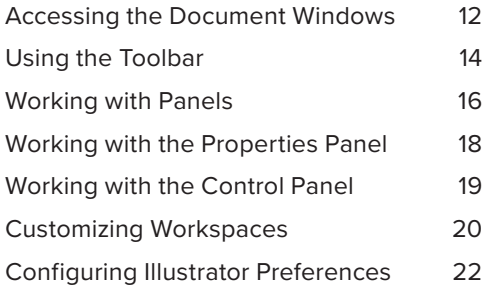

## <span id="page-16-0"></span>**Accessing the [Document Windows](#page-6-0)**

Illustrator lets you have multiple files open simultaneously.

#### **Work with nested documents**

By default, files are nested in the document window.

- Activate a document by clicking its tab (**Figure 2.1**).
- Close a document by clicking the **X** icon on the tab.

#### **Work with floating documents**

Documents can also reside apart from the application frame. This can be useful if you are using multiple monitors.

- Float a nested document by dragging its tab from the application frame.
- Nest a floating document by dragging its title bar onto the application frame (**Figure 2.2**).

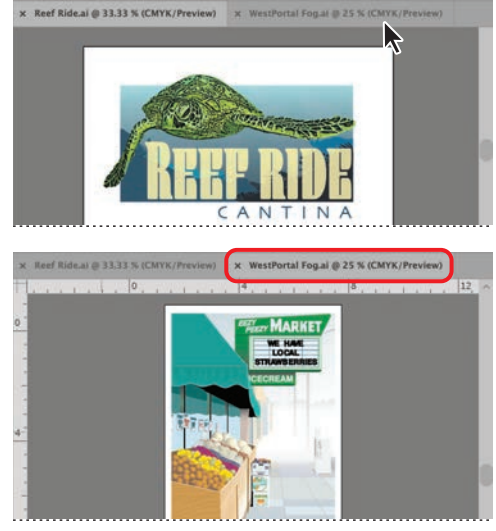

**FIGURE 2.1** Clicking a nested tab activates the document

**TIP** You can determine how documents open **using Preferences > User Interface. The default setting is Open Documents as Tabs.**

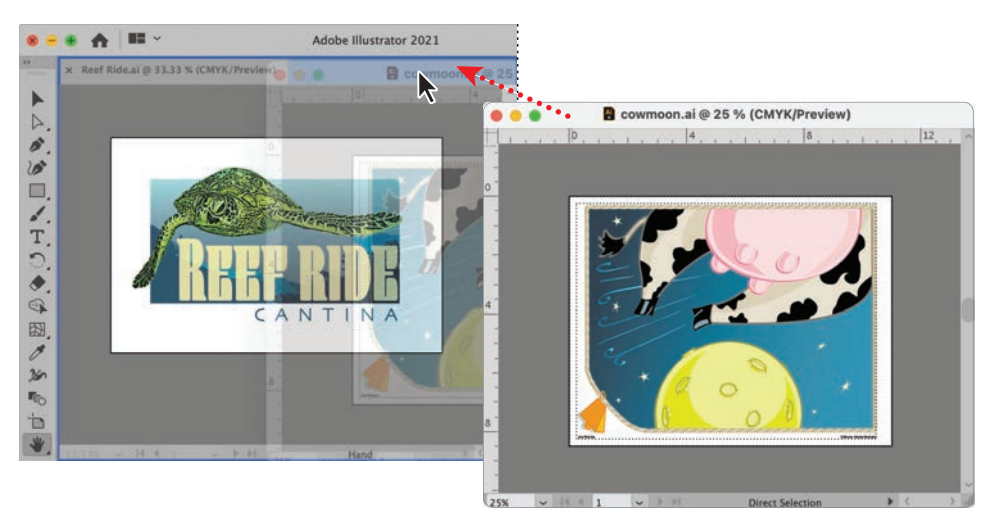

**FIGURE 2.2** Dragging a floating document by its title bar to nest it in the application frame

#### <span id="page-17-0"></span>**Tile the document windows**

To tile all open documents so they are visible in the application frame, do either of the following:

- ¡ Click the **Arrange Documents** button in the application bar and select a tiled option (**Figure 2.3**).
- Choose Window > Arrange > Tile.

#### **Consolidate the document windows**

To gather all open documents so they are nested and tabbed in the application frame, do either of the following:

- ¡ Click the **Arrange Documents** button in the application bar and click the **Consolidate All** icon (top left).
- Choose Window > Arrange > Consoli**date All Windows**.

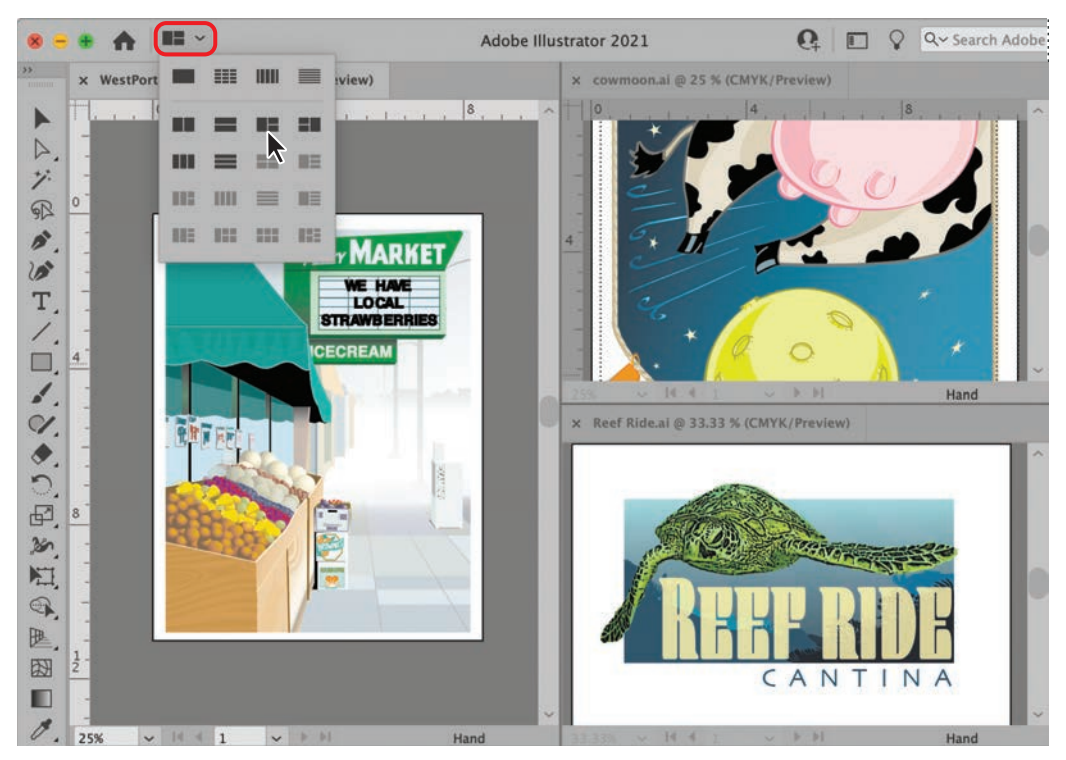

**FIGURE 2.3** Clicking the Arrange Documents button displays options for tiling and consolidating open windows

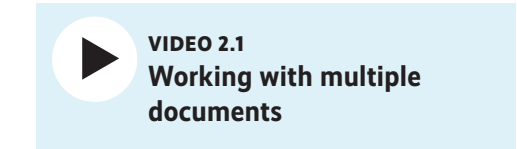

## <span id="page-18-0"></span>**[Using the Toolbar](#page-6-0)**

By default, the various tools associated with an assigned workspace reside in the toolbar, which is docked on the left side of the application frame.

#### **Select a tool**

Do either of the following:

- Click the tool in the toolbar
- **•** Press the keyboard shortcut for the tool.

**THE THE KEY CONCOCO SHOT CONCOCO STATE shown in parentheses after the tool name when you hover your mouse over it.**

#### **Show hidden tools**

Similar tools are organized in groups and identifiable by a small triangle in the lowerright corner of the visible tool indicating hidden tools. The hidden tools are accessible by doing either of the following:

- Click+hover over the visible tool.
- Press Alt/Option+click to cycle through the individual hidden tools.

#### **Reposition the toolbar**

The toolbar can be undocked and moved by doing the following:

■ Click+drag the title bar to the toolbar's desired location.

#### **Float a tool group**

Do the following:

■ Click+drag the tool group tear-off tab.

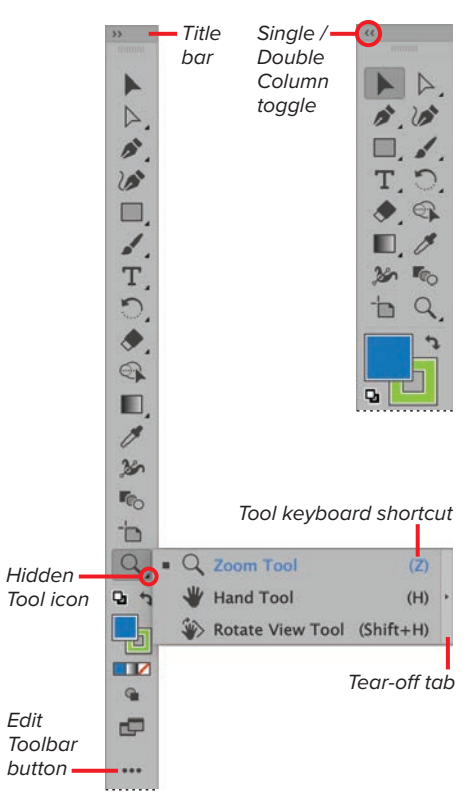

**FIGURE 2.4** Toolbar customization features

#### **View tools in double or single column**

Do the following:

At the top left of the toolbar, click the double arrows (**Figure 2.4**).

#### **VIDEO 2.2 Customizing toolbars**

<span id="page-19-0"></span>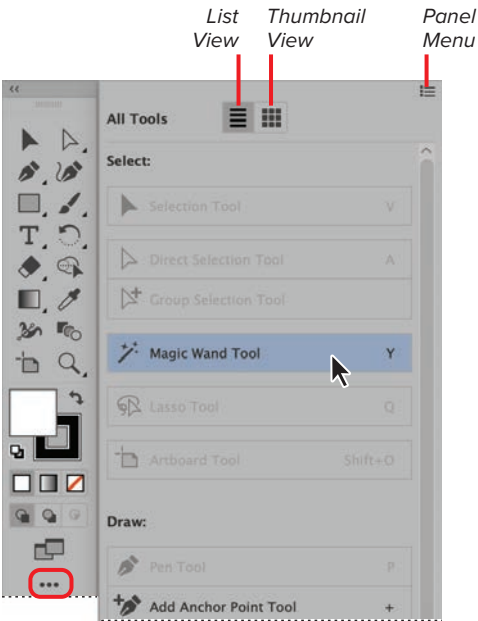

**FIGURE 2.5** Selecting a tool from the All Tools drawer

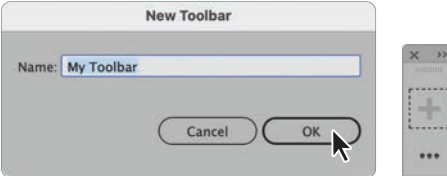

**FIGURE 2.6** Creating a new toolbar using the All Tools drawer panel menu

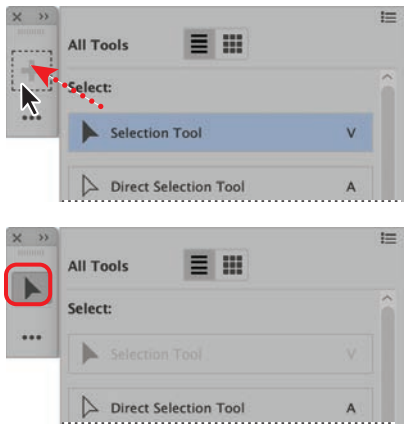

**FIGURE 2.7** Adding a tool to a new toolbar

#### **Access the All Tools drawer**

The **All Tools** drawer (**Figure 2.5**) contains every tool provided by Illustrator. To access them, do the following:

- **1.** Click the **Edit Toolbar** button.
- **2.** Click a tool to select it.

**TIP** Tools can be selected and used without **adding them to the toolbar.**

#### **Add a tool to the toolbar**

Do the following (**Figure 2.6**):

- **1.** Click the **Edit Toolbar** button to open the **All Tools** drawer.
- **2.** Click+drag the tool onto the toolbar.

**TD** Tools that appear dimmed in the All **Tools drawer reside in the toolbar.**

#### **Delete a tool from the toolbar**

Do the following:

- **1.** Click the **Edit Toolbar** button to open the **All Tools** drawer.
- **2.** Click+drag the tool away from the toolbar.

#### **Create a new toolbar**

Do the following:

**1.** Open the **New Toolbar** dialog box by doing either of the following:

Choose **Windows** > **Tools** > **New Toolbar**.

Click the **Edit Toolbar** button and then choose **New Toolbar** from the tool drawer panel menu.

**2.** In the New Toolbar dialog box, enter a **Name**, and then click **OK** (**Figure 2.7**).

The new empty toolbar will appear floating (undocked) on your screen.

## <span id="page-20-0"></span>**[Working with Panels](#page-6-0)**

The numerous panels included with Illustrator provide powerful tools for creating and modifying your artwork. Because there are so many, Illustrator lets you easily access and organize them as needed to best suit your work needs (**Figure 2.8**).

#### **Open a closed panel**

Do the following:

■ Choose Window > [panel name].

**10** Depending on your workspace configu**ration, panels may open as docked or floating, individually or within a group.**

#### **Open a collapsed panel**

Collapsed panels display only their icons. To open one, do any of the following:

- ¡ Choose **Window** > **[panel name]**.
- Click the icon for the collapsed panel.
- ¡ Click the **Expand Panels** button to open all the collapsed panels in the dock (**Figure 2.9**).

#### **Close a docked panel**

Do the following:

- **1.** Right-click the panel tab or icon.
- **2.** Choose **Close** from the context menu.

#### **Close a floating panel**

Do the following:

¡ Click the panel **Close** button (**Figure 2.10**).

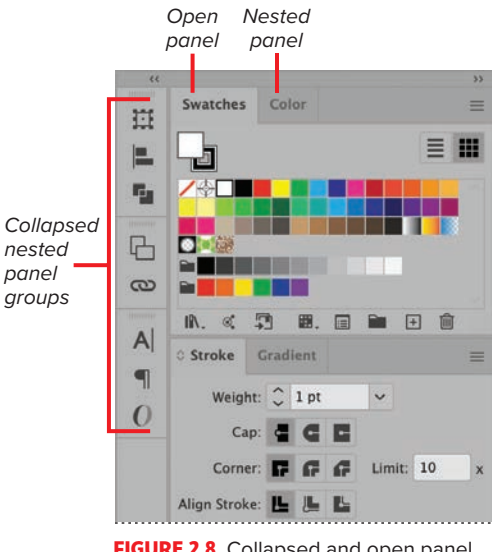

**FIGURE 2.8** Collapsed and open panel groups

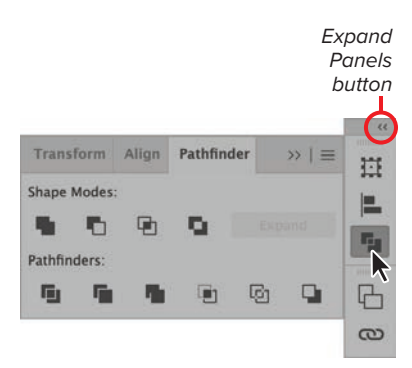

**FIGURE 2.9** Expanding a collapsed panel

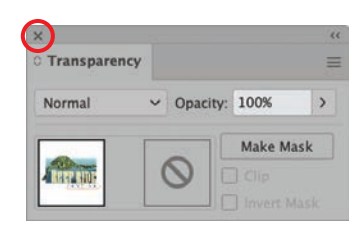

**FIGURE 2.10** Close button on a floating panel

<span id="page-21-0"></span>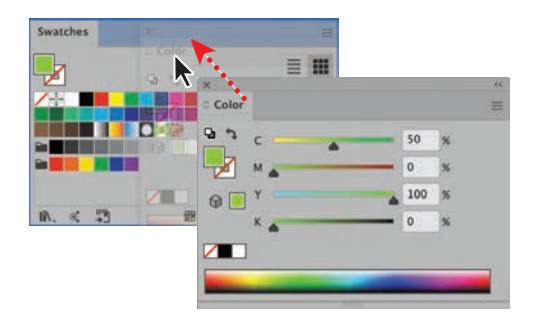

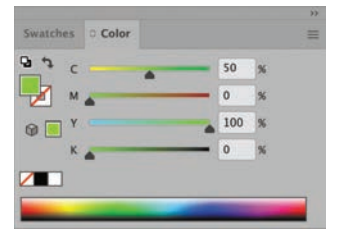

**FIGURE 2.11** Nesting a floating panel to create a panel group

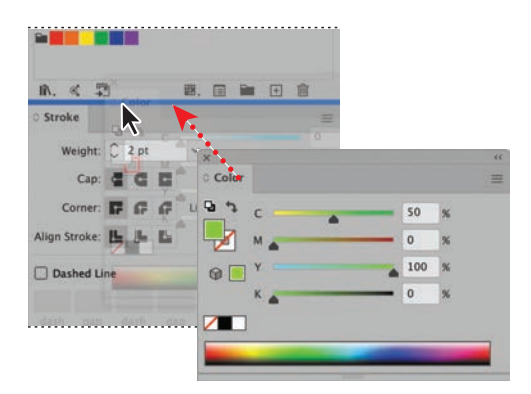

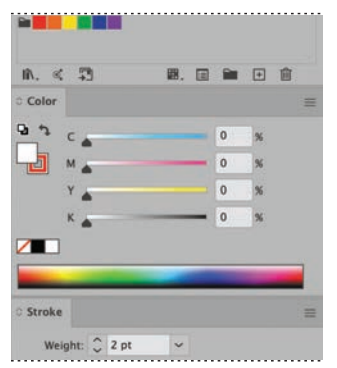

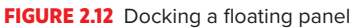

#### **Move a panel**

Do the following:

■ Click+drag the panel tab.

#### **Move a panel group**

Do the following:

■ Click+drag the group title bar.

#### **Nest a panel in a group**

Do the following:

■ Click+drag the panel tab onto the group (**Figure 2.11**).

**A blue boundary around the destination panel indicates you are creating a group.**

#### **Dock a panel**

Do the following:

■ Click+drag the panel tab above or below another docked panel (**Figure 2.12**).

**A blue horizontal highlight indicates you are docking the panel.**

#### **Dock a panel group**

Do the following:

■ Click+drag the panel title bar above or below another docked panel.

#### **Maximize or minimize panels**

Do the following:

■ Double-click the panel title bar (**Figure 2.13**).

| 3 四<br>m.     | 團. | 同合 | 円 | m |
|---------------|----|----|---|---|
| C Color       |    |    |   |   |
| <b>Stroke</b> | ド  |    |   |   |
| Weight:       |    |    |   |   |

**FIGURE 2.13** Color panel minimized after double-clicking the title bar

## <span id="page-22-0"></span>**Working with [the Properties Panel](#page-6-0)**

The **Properties** panel consolidates several settings and editing features in a single location for easy access and use.

**The Properties panel appears by default in the Essentials Classic workspace.**

#### **Properties panel controls**

The available controls are dependent on the selected object and are organized by category:

- **Transform:** Dimensions, position, angle, etc.
- **Appearance:** Fill and stroke, opacity, effects, etc.
- **Dynamic:** Type settings, cropping, masking, etc.
- **Quick actions:** Tasks associated with the selection, such as creating outlines from text objects

#### **Open the Properties panel**

Do the following:

¡ Choose **Window** > **Properties Panel**.

#### **Access full panel**

Do the following:

¡ Click the **View More Options** button from the appropriate panel section to open the full panel (**Figure 2.14**).

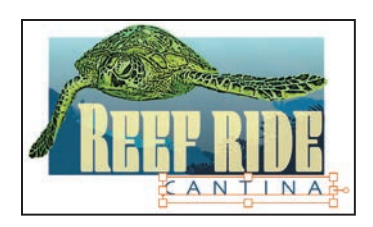

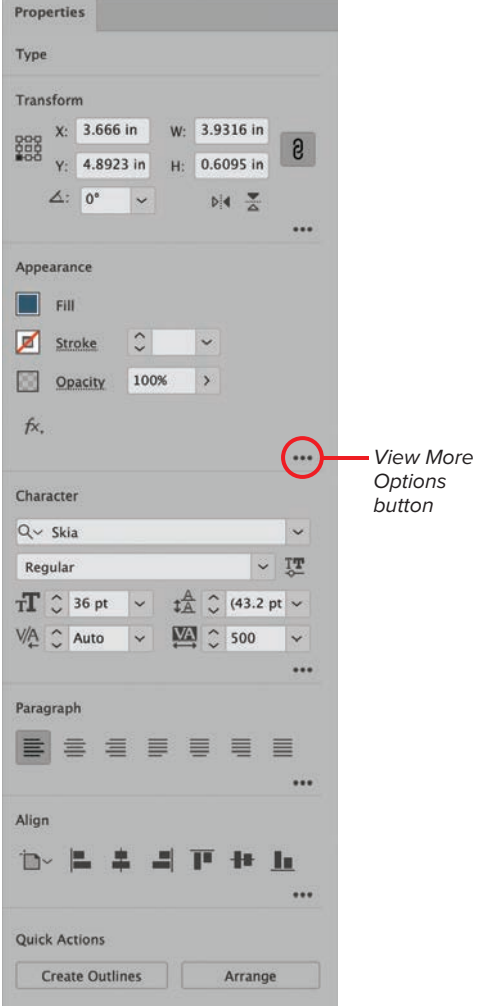

**FIGURE 2.14** Displaying the controls for a selected text object in the Properties panel

## **Working with [the Control Panel](#page-6-0)**

<span id="page-23-0"></span>**THE The Control panel appears by default in the Essentials Classic workspace.**

The **Control** panel lets you quickly access settings for selected elements. By default, the **Control** panel resides docked at the top of the application frame (**Figure 2.15**).

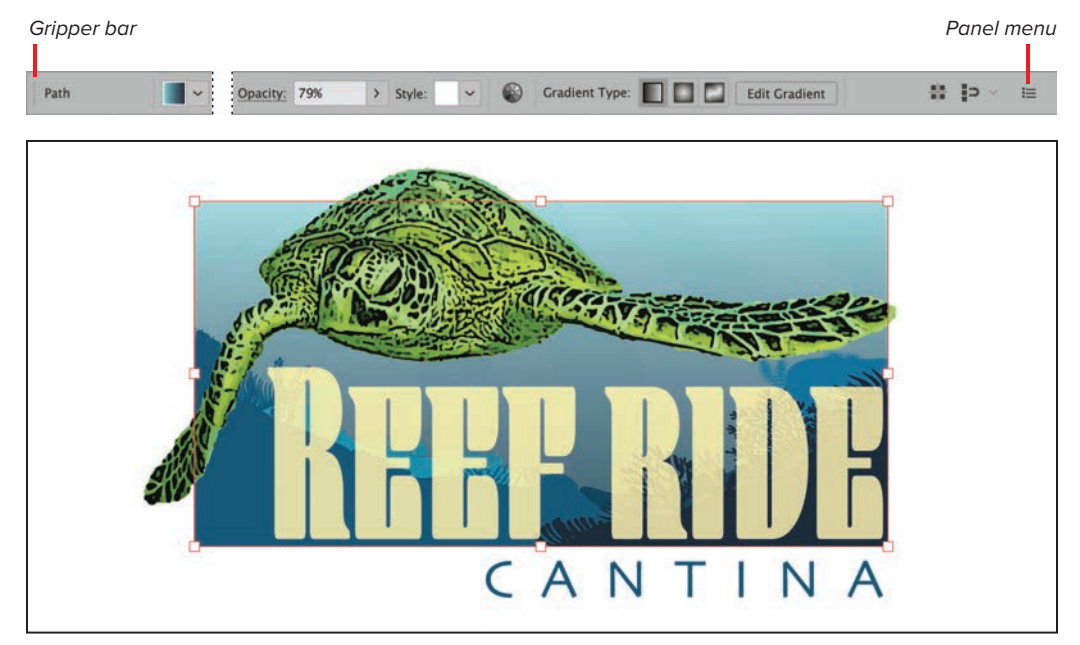

**FIGURE 2.15** Displaying the attributes of a gradient object in the Control panel

#### **Open the Control panel**

Do the following:

¡ Choose **Window** > **Control Panel**.

#### **Change the dock position**

Do the following:

■ From the **Control** panel menu, select **Dock to Bottom** or **Dock to Top**.

#### **Float the Control panel**

Do the following:

■ Click+drag the gripper bar away from the docked location.

#### **Customize which controls appear in the panel**

Do the following:

■ From the **Control** panel menu, select or deselect the settings you want to appear in the panel.

**The options displayed in the Control panel depend on the size of your application frame and the number of options selected in the panel menu.**

## <span id="page-24-0"></span>**[Customizing](#page-6-0)  Workspaces**

Illustrator includes different project-based application configurations, as well as the capability to create and manage new workspaces.

#### **Access the Workspace menu**

Do either of the following:

- Choose Window > Workspace.
- ¡ Click the **Switch Workspace** button on the right side of the application bar (**Figure 2.16**).

#### **Reset a workspace**

If you change the configuration of a workspace (open or close a panel, add or delete a tool, etc.), you can revert to the original settings by doing either of the following:

- ¡ Choose **Window** > **Workspace** > **Reset**  [workspace name].
- ¡ Click the **Switch Workspace** button and select **Reset** [workspace name].

#### **Save a workspace**

You can create a customized workspace using the application settings you've configured.

- **1.** Customize the interface to suit your needs.
- **2.** Choose **New Workspace** from the **Workspace** menu.
- **3.** In the **New Workspace** dialog box, enter a name and then click **OK** (**Figure 2.17**).

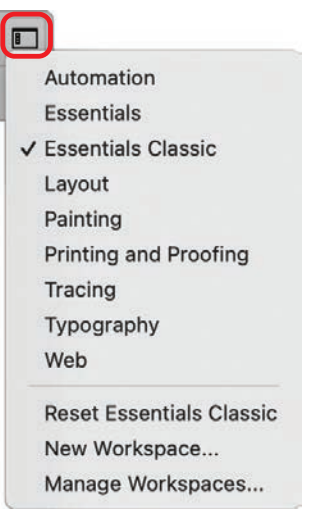

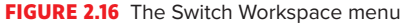

#### **Customizing the workspace**

These are some options for customizing the workspace:

- Open and close panels
- Dock and float panels
- Collapse and expand panels
- Add and delete tools in the toolbar
- Open or close the Control panel

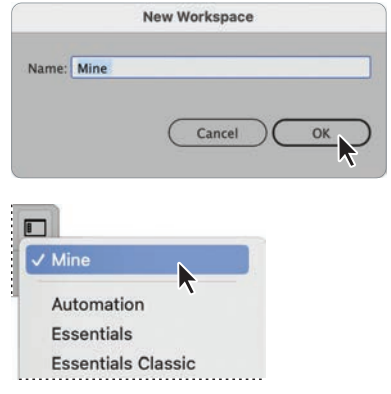

**FIGURE 2.17** Creating a saved workspace and the result displayed in the menu

#### <span id="page-25-0"></span>**Make a copy of a saved workspace**

Do the following (**Figure 2.18**):

- **1.** Choose **Manage Workspaces** from the **Workspace** menu.
- **2.** In the dialog box, select the saved workspace you want to duplicate.
- **3.** Click the **New Workspace** button.
- **4.** Customize the name if you like and then click **OK**.

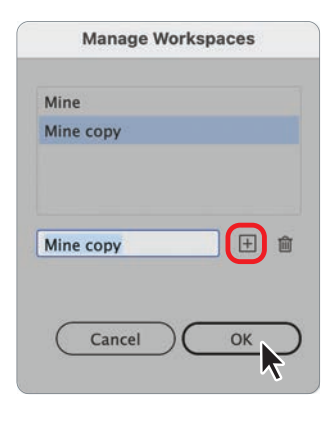

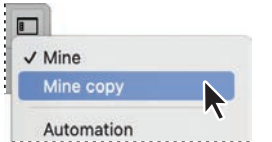

**FIGURE 2.18** Creating a copy of a saved workspace and the result displayed in the menu

#### **Rename a saved workspace**

Do the following:

- **1.** Choose **Manage Workspaces** from the **Workspace** menu.
- **2.** In the dialog box, select the saved workspace you want to rename.
- **3.** Edit the name.
- **4.** Click **OK** to apply the change.

#### **Delete a saved workspace**

Do the following (**Figure 2.19**):

- **1.** Choose **Manage Workspaces** from the **Workspace** menu.
- **2.** In the dialog box, select the saved workspace you want to delete.
- **3.** Click the **Delete Workspace** button.
- **4.** Click **OK** to remove the workspace.

*<b>TIP* You can copy, rename, or delete only **workspaces that you create. The workspaces included with the application cannot be altered.**

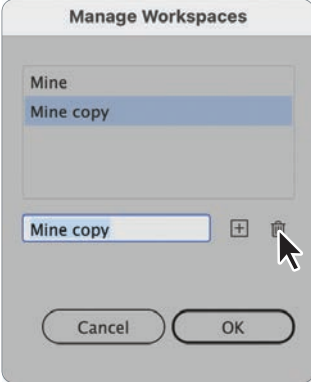

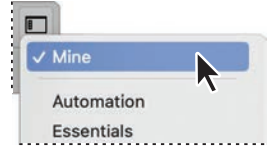

**FIGURE 2.19** Deleting a saved workspace and the result displayed in the menu

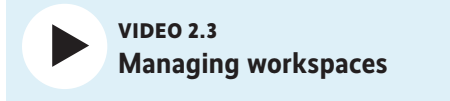

## <span id="page-26-0"></span>**[Configuring Illustrator](#page-6-0)  Preferences**

The **Preferences** panel lets you customize the settings for your Illustrator application (display options, commands, panel positions, type settings, etc.).

#### **Open the Preferences dialog box**

The **Preferences** dialog box allows you to customize your Illustrator application.

To access the dialog box (**Figure 2.20**), do any of the following:

- Choose **Edit** > Preferences (Windows) or **Illustrator** > **Preferences** (macOS) and select an option from the context menu.
- ¡ Click the **Preferences** button in the **Control** panel.

**TD** To learn more about the individual **Preferences tab sections, see Appendix A.**

#### **Set a preference**

In the **Preferences** dialog box, do the following:

- **1.** Select the appropriate section tab.
- **2.** Modify the individual settings, as needed.
- **3.** Click **OK** to apply the change.

#### **Reset all preferences**

To restore the default application preferences, do the following

- **1.** In the **General** tab section of the **Preferences** dialog box, click the **Reset Preference** button.
- **2.** Click **OK** to close the dialog box and confirm the reset.
- **3.** Quit and then relaunch Illustrator to have the default preferences take effect.

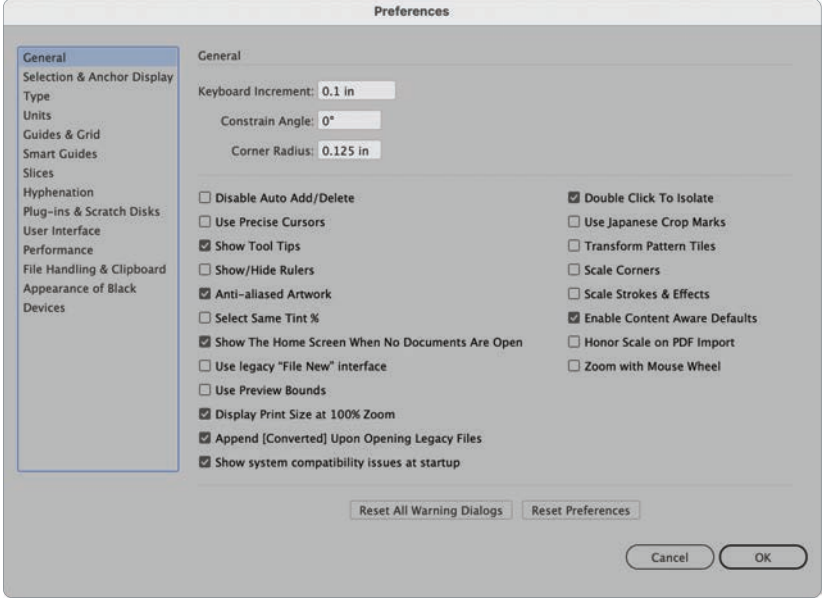

**FIGURE 2.20** The General section of the Preferences dialog box

## [Index](#page-9-0)

#### <span id="page-27-0"></span>**Symbols**

3D and Materials panel applying effects with [219, 220](#page--1-0), [221](#page--1-0) Lighting settings [221](#page--1-0) Materials settings [220](#page--1-0) Object settings [219](#page--1-0) 3D (Classic) effect applying [218](#page--1-0) 3D Object types in 3D and Materials panel [219](#page--1-0) 3D widget adjusting an object's rotation with [222](#page--1-0)

#### **A**

Acrobat (.pdf) files importing [253](#page--1-0) saving as [260](#page--1-0) Adobe Fonts [123](#page--1-0) activating [283](#page--1-0) aligning elements [75–76](#page--1-0) aligning text in Paragraph panel [131](#page--1-0) Align panel arranging objects with [75–76](#page--1-0) Align Stoke options [91](#page--1-0) All Tools drawer editing toolbar with [15](#page-19-0) anchor points display preferences [276](#page--1-0) editing tools [97](#page--1-0) angle constraint settings [274](#page--1-0)

Animated Zoom preferences [282](#page--1-0) using [53](#page--1-0) Appearance of Black preferences [285](#page--1-0) Appearance panel about [239](#page--1-0) managing applied effects with [240, 241](#page--1-0) Application frame accessing learning materials from [5](#page--1-0) creating a file from [7](#page--1-0) opening a file from [6](#page--1-0) Arc tool drawing with [104](#page--1-0) area type adding [118](#page--1-0) modifying [119](#page--1-0) positioning [134](#page--1-0) Area Type Options dialog box [134](#page--1-0) Arrange commands keyboard shortcuts [288](#page--1-0) modifying object stacking order with [74](#page--1-0) Arrange Documents button [13](#page-17-0) arrowheads adding to stroke [93](#page--1-0) artboards adding [25–26](#page--1-0) Artboard Options dialog box [27–29](#page--1-0) Artboards panel [24](#page--1-0) Artboard tool [24](#page--1-0) Delete Empty Artboards command [31](#page--1-0) deleting [31](#page--1-0) dimension and orientation [29–30](#page--1-0) display options [30](#page--1-0) distributing [32](#page--1-0)

Duplicate Artboards command [31](#page--1-0) exporting for screens [266](#page--1-0) managing [31](#page--1-0) modifying [27](#page--1-0) Move/Copy with Artwork button [31](#page--1-0) overview [24](#page--1-0) Rearrange All Artboards button [32](#page--1-0) Rearrange All Artboards dialog box [32](#page--1-0) selecting [32](#page--1-0) art brushes [146](#page--1-0) creating [156](#page--1-0) setting options [157](#page--1-0) Artistic effects in Effect Gallery dialog box [231](#page--1-0) Asset Export panel [269](#page--1-0) assets exporting with Export for Screens [268](#page--1-0) exporting with the Asset Export panel [269](#page--1-0) AutoCAD file formats exporting to [265](#page--1-0)

#### **B**

baseline shift in Character panel [128](#page--1-0) bleeds defined [9](#page--1-0) Blend commands blending objects with [201](#page--1-0) modifying blended objects with [203](#page--1-0) blending modes about [207](#page--1-0) Blend Options dialog box customizing blending settings with [202](#page--1-0) Blend tool blending objects with [201](#page--1-0) Bloat tool reshaping objects with [197](#page--1-0) Blob Brush tool customizing [166](#page--1-0) painting compound paths with [165](#page--1-0) Blur effects [235](#page--1-0) BMP format exporting files to [265](#page--1-0)

bounding boxes display preferences [276](#page--1-0) modifying objects using [170–171](#page--1-0) bristle brushes [146](#page--1-0) creating [158](#page--1-0) setting options [159](#page--1-0) Brushes panel working with [146–149](#page--1-0) Brush libraries saving brushes [162](#page--1-0) working with [150–151](#page--1-0) Brush Stroke effects in Effect Gallery dialog box [232](#page--1-0) brush types [146](#page--1-0) finding in libraries [151](#page--1-0)

#### **C**

calligraphic brushes [146](#page--1-0) creating [152](#page--1-0) setting options [153](#page--1-0) cap stroke options [90](#page--1-0) Character panel accessing [122](#page--1-0) baseline shift [128](#page--1-0) kerning [127](#page--1-0) leading [127](#page--1-0) rotation [128](#page--1-0) scale [128](#page--1-0) settings [127](#page--1-0) size [127](#page--1-0) text treatments [129](#page--1-0) tracking [127](#page--1-0) Character Styles panel Options dialog box [138](#page--1-0) working with [137](#page--1-0) Cleanup command using with paths [256](#page--1-0) Clipboard Handling preferences [284](#page--1-0) Clipping Mask commands creating [204](#page--1-0) modifying [205](#page--1-0) clipping sets modifying with Layers panel [205](#page--1-0)

CMYK color mode about [36](#page--1-0) changing in document [257](#page--1-0) converting objects to RGB [48](#page--1-0) color adjusting color balance [49](#page--1-0) adjusting saturation [49](#page--1-0) converting to grayscale [49](#page--1-0) converting to inverse [49](#page--1-0) Color groups working with [44](#page--1-0) Color Guide panel about [46](#page--1-0) base color [46](#page--1-0) color variation types [47](#page--1-0) harmony rules [46](#page--1-0) saving color groups to Swatches panel [47](#page--1-0) Color Halftone Pixelate effect [236](#page--1-0) color modes change for document [48](#page--1-0) change for objects [48](#page--1-0) types [36](#page--1-0) Color panel adiust a color value with [39](#page--1-0) color mode controls [39](#page--1-0) converting spot colors with [38](#page--1-0) Creating a swatch with [43](#page--1-0) options [38](#page--1-0) Color Picker dialog box working with [36–37](#page--1-0) color proofing about [258](#page--1-0) Color Settings dialog box modifying color management settings with [257](#page--1-0) color types [38](#page--1-0) color warnings correcting [36](#page--1-0) Content Aware settings [275](#page--1-0) Control panel working with [19](#page-23-0)

Convert to CMYK command [48](#page--1-0) changing elements with [257](#page--1-0) Convert to Grayscale command changing elements with [257](#page--1-0) Convert to RGB command [48](#page--1-0) changing elements with [257](#page--1-0) Convert to Shape effect [223](#page--1-0) Copy and Cut commands clipboard handling preferences [284](#page--1-0) keyboard shortcuts [288](#page--1-0) corner stroke options [91](#page--1-0) CPU view mode command [52](#page--1-0) Create Outlines command converting text with [144](#page--1-0) crop marks applying as effect [223](#page--1-0) using Japanese style [274](#page--1-0) **Crystallize** Pixelate effect [236](#page--1-0) Crystallize tool reshaping objects with [199](#page--1-0) cursor display options [274](#page--1-0) Curvature tool drawing with [102](#page--1-0)

#### **D**

dashed and dotted lines adding to strokes [92](#page--1-0) aligning [92](#page--1-0) De-Interlace Video effect [236](#page--1-0) Devices preferences [286](#page--1-0) Direct Selection tool [79](#page--1-0) Discovery panel [5](#page--1-0) Distort effects in Effect Gallery dialog box [232](#page--1-0) Distort & Transform effects [224](#page--1-0) distributing elements [75–76](#page--1-0) Document Color Mode commands changing [257](#page--1-0)

documents changing color modes [257](#page--1-0) color mode [48](#page--1-0) creating [7](#page--1-0) exporting [262](#page--1-0) exporting for screens [266](#page--1-0) maximizing efficiency [256](#page--1-0) opening [6](#page--1-0) packaging [261](#page--1-0) saving [260](#page--1-0) templates [10](#page--1-0) document windows consolidating [13](#page-17-0) floating [12](#page-16-0) nested [12](#page-16-0) tiled [13](#page-17-0) drawing modes arranging objects using [74](#page--1-0)

#### **E**

Edit Color command converting elements with [257](#page--1-0) Edit Colors dialog box [50](#page--1-0) Edit menu keyboard shortcuts [288](#page--1-0) Effect Gallery dialog box [230](#page--1-0) Artistic effects [231](#page--1-0) Brush Stroke effects [232](#page--1-0) Distort effects [232](#page--1-0) Sketch effects [233](#page--1-0) Stylize (Photoshop) effect [234](#page--1-0) Texture effects [234](#page--1-0) Effect menu [218](#page--1-0) [3](#page--1-0)D and Materials [219](#page--1-0) [3](#page--1-0)D (Classic) [218](#page--1-0) Blurs [235](#page--1-0) Convert to Shape [223](#page--1-0) Crop Marks [223](#page--1-0) Distort & Transform [224](#page--1-0) Effect Gallery [230](#page--1-0) Offset Path [225](#page--1-0) Outline Object [225](#page--1-0) Outline Stroke [225](#page--1-0) Pathfinder [225](#page--1-0) Pixelate [236](#page--1-0)

Rasterize [226](#page--1-0) Stylize (Illustrator) [227](#page--1-0) SVG Filters [228](#page--1-0) Video [236](#page--1-0) Warp [229](#page--1-0) effects applying vs. transforming objects [218](#page--1-0) modifying applied [238](#page--1-0) Ellipse tool creating ovals and circles with [113](#page--1-0) embedded files [246](#page--1-0) linking [249](#page--1-0) pasting [247](#page--1-0) placing [247](#page--1-0) Enhanced Metafile (EMF) exporting files to [265](#page--1-0) Eraser tool customizing [184](#page--1-0) cutting objects and paths with [184](#page--1-0) Export As command exporting files with [262](#page--1-0) Export for Screens dialog box exporting assets with [268](#page--1-0) exporting files and artboards with [266](#page--1-0), [267](#page--1-0) exporting artboards [266](#page--1-0) Asset Export panel [269](#page--1-0) assets [268](#page--1-0) files to JPEG format [263](#page--1-0) files to PNG format [264](#page--1-0) files to TIFF format [264](#page--1-0) files using Export As [262](#page--1-0) for screens [266](#page--1-0) Export Selection command [268](#page--1-0) Eyedropper tool Change fill and stroke with [35](#page--1-0)

#### **F**

File Handling preferences [283](#page--1-0) File Info command managing metadata with [259](#page--1-0) File menu keyboard shortcuts [288](#page--1-0)

files. See documents File Save preferences [283](#page--1-0) fill and stroke change with Eyedropper tool [35](#page--1-0) controls [34](#page--1-0) fills [34](#page--1-0) definition [34](#page--1-0) selecting [34](#page--1-0) updating with Color Picker [37](#page--1-0) Find and Replace command [142](#page--1-0) fonts applying [126](#page--1-0) in Character panel [122](#page--1-0) searching for [124–125](#page--1-0) selecting [123](#page--1-0) types of [123](#page--1-0) Free Distort button Free Transform tool setting [181](#page--1-0) Freeform gradients [210](#page--1-0) modifying [212](#page--1-0) Free Transform tool modifying objects with [181](#page--1-0) Free Transform widget working with [181](#page--1-0)

#### **G**

Gaussian Blur effect [235](#page--1-0) General preferences [274](#page--1-0) GIF optimization settings saving for web using [270](#page--1-0) glyphs inserting into text [139](#page--1-0) Glyphs panel working with [139](#page--1-0) GPU performance magnification options and [52](#page--1-0) preferences [282](#page--1-0) Gradient Annotator editing gradients with [210](#page--1-0) Gradient panel [209](#page--1-0)

gradients applying to fills [209–213](#page--1-0) applying to strokes [214](#page--1-0) types [210](#page--1-0) Gradient tool [209](#page--1-0) graphic styles libraries [244](#page--1-0) working with [242–243](#page--1-0) Graphic Styles panel applying graphic styles with [242–243](#page--1-0) grids display preferences [278](#page--1-0) working with [63](#page--1-0) Grid tools [104](#page--1-0) Group commands keyboard shortcuts [288](#page--1-0) working with [71](#page--1-0) Group Selection tool [80](#page--1-0) guides display preferences [278](#page--1-0) working with [62](#page--1-0)

#### **H**

Hand tool panning with [56](#page--1-0) hard proofs about [258](#page--1-0) Hexadecimal (#) color mode about [36](#page--1-0) hierarchy managing artwork [72](#page--1-0) objects and layers [72](#page--1-0) Home screen accessing learning materials from [5](#page--1-0) creating a new file from [7](#page--1-0) opening a file from [6](#page--1-0) HSB color mode about [36](#page--1-0)

hyphenation modifying options [133](#page--1-0) preferences [280](#page--1-0) Hyphenation dialog box setting paragraph options with [133](#page--1-0)

#### **I**

Illustrator application launching [4](#page--1-0) learning resources [5](#page--1-0) overview [2–5](#page--1-0) Illustrator effects about [218](#page--1-0) Illustrator menu keyboard shortcuts [288](#page--1-0) image files opening in Illustrator [247](#page--1-0) Image Trace panel [250](#page--1-0) converting raster images to vector artwork with [250](#page--1-0) customizing conversions [251](#page--1-0) displaying results [251](#page--1-0) presets [250](#page--1-0) in-context menu choosing a special character with [139](#page--1-0) Isolation mode activating [58](#page--1-0) exiting [59](#page--1-0), [83](#page--1-0) working in [58–59](#page--1-0), [82](#page--1-0) Isolation Mode setting preference for [274](#page--1-0)

#### **J**

Join tool connecting paths with [187](#page--1-0) JPEG format exporting files to [263](#page--1-0) JPEG optimization settings saving for web using [272](#page--1-0) Justification dialog box adjusting text with [131](#page--1-0) Justify option in Paragraph panel [131](#page--1-0)

#### **K**

kerning adjusting [127](#page--1-0) keyboard increment setting [274](#page--1-0) keyboard shortcuts [287](#page--1-0) menu commands [288](#page--1-0) tool commands [289](#page--1-0) Knife tool cutting paths into segments with [185](#page--1-0)

#### **L**

Lasso tool making selections with [81](#page--1-0) layers adding [68](#page--1-0) flattening [73](#page--1-0) locking and unlocking [66](#page--1-0) managing hierarchy [72](#page--1-0) merging [73](#page--1-0) organizing [67](#page--1-0) parent [67](#page--1-0) selecting elements using [70](#page--1-0) Layers panel [66–70](#page--1-0) leading adjusting [127](#page--1-0) learning resources [5](#page--1-0), [287](#page--1-0) libraries brushes [162](#page--1-0) graphic styles [244](#page--1-0) swatches [45](#page--1-0) Lighting in [3](#page--1-0)D and Materials panel [221](#page--1-0) Linear gradients [210](#page--1-0) applying to strokes [214](#page--1-0) modifying [211](#page--1-0) saving [213](#page--1-0) line break characters inserting [140](#page--1-0) lines drawing with Pen tool [98](#page--1-0)

Line Segment tool drawing with [104](#page--1-0) linked files [246](#page--1-0) adding from desktop window [246](#page--1-0) embedding [249](#page--1-0) placing [246](#page--1-0) Links panel managing placed files with [248–249](#page--1-0) Liquify tools reshaping objects with [194](#page--1-0) Live Paint Bucket tool [216](#page--1-0) Live Paint groups edges and faces [215](#page--1-0) working with [215](#page--1-0) Live Paint Selection tool working with [216](#page--1-0) locking and unlocking layers [66](#page--1-0) selections [288](#page--1-0)

#### **M**

Magic Wand tool [81](#page--1-0) magnification GPU performance and [52](#page--1-0) in status bar [54](#page--1-0) mouse preferences [275](#page--1-0) View menu commands [54](#page--1-0) Zoom tool [53](#page--1-0) Marquee zoom [53](#page--1-0) masking artwork [204](#page--1-0) Materials in [3](#page--1-0)D and Materials panel [220](#page--1-0) menu commands [288](#page--1-0) metadata managing [259](#page--1-0) Metadata customizing [259](#page--1-0) Mezzotint Pixelate effects [236](#page--1-0) Microsoft Word documents importing [254](#page--1-0) Move command [192](#page--1-0)

#### **N**

Navigator panel [57](#page--1-0) New Document dialog box [8](#page--1-0) NTSC Colors Video effect [236](#page--1-0)

#### **O**

Object menu Arrange commands [74](#page--1-0) keyboard shortcuts [288](#page--1-0) modifying artwork with [192](#page--1-0) Offset Path effect [225](#page--1-0) opacity masks creating [208](#page--1-0) Opacity settings in panels [206](#page--1-0) OpenType panel working with [140](#page--1-0) Outline mode viewing in [58](#page--1-0) Outline Object effect [225](#page--1-0) Outline Stroke command [96](#page--1-0) Outline Stroke effect [225](#page--1-0) Outline view mode [58](#page--1-0) Out of Gamut Color warning correcting [36](#page--1-0) Out of Web Color warning correcting [36](#page--1-0) overset text managing [143](#page--1-0)

#### **P**

Package dialog box packaging files with [261](#page--1-0) Paintbrush tool customizing [164](#page--1-0) painting paths with [163](#page--1-0) panels [16](#page-20-0) docking [17](#page-21-0) nesting [17](#page-21-0) working with [16](#page-20-0)

panning with Hand tool [56](#page--1-0) Pantone colors about [38](#page--1-0) Paragraph panel align options [131](#page--1-0) indents [132](#page--1-0) justification [131](#page--1-0) opening [130](#page--1-0) space between [132](#page--1-0) Paragraph Styles panel Options dialog box [138](#page--1-0) working with [137](#page--1-0) Paste commands clipboard handling preferences [284](#page--1-0) keyboard shortcuts [288](#page--1-0) pasting embedded files [247](#page--1-0) text formatting preferences [284](#page--1-0) Path Eraser tool removing path segments with [187](#page--1-0) Pathfinder effects [225](#page--1-0) Pathfinder panel action definitions [191](#page--1-0) combining and dividing objects with [190](#page--1-0) Converting objects into compound shapes with [191](#page--1-0) paths Cleanup command [256](#page--1-0) creating [97](#page--1-0) drawing with Pen tool [98](#page--1-0) pattern brushes [146](#page--1-0) creating [160](#page--1-0) setting options [161](#page--1-0) PDF Import Options dialog box opening Acrobat files in Illustrator with [253](#page--1-0) Pencil tool customizing [168](#page--1-0) drawing with [108](#page--1-0) sketching paths with [168](#page--1-0) using [168](#page--1-0) Pen tool [98–101](#page--1-0)

Perspective Distort button Free Transform tool setting [181](#page--1-0) Photoshop effects about [218](#page--1-0) applying [230](#page--1-0) Photoshop Export Options dialog box exporting files with [265](#page--1-0) Photoshop files importing [252](#page--1-0) Photoshop Import Options dialog box importing files with [252](#page--1-0) pie shape creating from ellipses [113](#page--1-0) Pixelate effects [236](#page--1-0) Place command importing files with [246](#page--1-0) placed files managing [248](#page--1-0) replacing [249](#page--1-0) Place PDF dialog box placing Acrobat files with [253](#page--1-0) Plug-ins preferences [281](#page--1-0) PNG format exporting files to [264](#page--1-0) Pointillize Pixelate effects [236](#page--1-0) point text about [118](#page--1-0) Polar Grid tool drawing with [107](#page--1-0) Polygon tool creating shapes with [114](#page--1-0) Preferences dialog box accessing [273](#page--1-0) Appearance of Black [285](#page--1-0) Clipboard Handling [284](#page--1-0) File Handling [283](#page--1-0) General [274](#page--1-0) Guides & Grid [278](#page--1-0) Hyphenation [280](#page--1-0) Performance [282](#page--1-0) Plug-ins & Scratch Disks [281](#page--1-0)

Preferences dialog box (continued) Reset All Warning Dialogs button [275](#page--1-0) Reset Preferences button [275](#page--1-0) Selection & Anchor Display [86](#page--1-0), [276](#page--1-0) Slices [280](#page--1-0) Smart Guides [279](#page--1-0) Type [277](#page--1-0) Units [278](#page--1-0) User Interface [281](#page--1-0) presets customizing for new documents [9](#page--1-0) in New Document dialog box [8](#page--1-0) Preview modes new document options [9](#page--1-0) Preview view mode [58](#page--1-0) Process colors about [38](#page--1-0) changing with Color panel [39](#page--1-0) Proof Colors command displaying [258](#page--1-0) Proof Setup dialog box customizing soft proofs with [258](#page--1-0) Properties panel modifying applied effects with [238](#page--1-0) working with [18](#page-22-0) Pucker tool reshaping objects with [196](#page--1-0)

#### **Q**

Quit Illustrator command keyboard shortcut [288](#page--1-0) Quit options for clipboard file handling [284](#page--1-0)

#### **R**

Radial Blur effect [235](#page--1-0) radial gradients [210](#page--1-0) applying to strokes [214](#page--1-0) modifying [211](#page--1-0) saving [213](#page--1-0) Rasterize command converting vector objects with [256](#page--1-0) Rasterize effect [226](#page--1-0)

Recolor Artwork dialog box [49](#page--1-0) Rectangle tool creating shapes with [110–111](#page--1-0) Rectangular Grid tool drawing with [106–107](#page--1-0) Reflect command [192](#page--1-0) Reflect tool reflecting objects with [174](#page--1-0), [175](#page--1-0) Reset All Warning Dialogs button [275](#page--1-0) Reset Preferences button [275](#page--1-0) Reshape tool changing shape contours with [180](#page--1-0) RGB color mode about [36](#page--1-0) changing in document [257](#page--1-0) Rotate command [192](#page--1-0) Rotate tool rotating objects with [172–173](#page--1-0) Rotate View tool [56](#page--1-0) rotation adjusting using [3](#page--1-0)D widget [222](#page--1-0) of text characters [128](#page--1-0) Rounded Rectangle tool creating shapes with [110](#page--1-0), [112](#page--1-0) setting default corner radius for [274](#page--1-0) Rubber Band Preview about [103](#page--1-0) preferences for [103](#page--1-0) rulers about [60](#page--1-0) artboard [61](#page--1-0) global [61](#page--1-0) point of origin [61](#page--1-0) showing and hiding [60](#page--1-0), [274](#page--1-0) unit of measurement [60](#page--1-0)

#### **S**

Save a Copy command [260](#page--1-0) Save As command [260](#page--1-0) Save command [260](#page--1-0) Save for Web dialog box exporting files with [270](#page--1-0)

saving files alternative formats for [260](#page--1-0) in native .ai format [260](#page--1-0) preferences [283](#page--1-0) Scale command [192](#page--1-0) Scale Strokes & Effects setting default preferences [177](#page--1-0) Scale tool resizing objects with [176–177](#page--1-0) scaling preferences [275](#page--1-0) text characters [128](#page--1-0) Scallop tool reshaping objects with [198](#page--1-0) scatter brushes [146](#page--1-0) creating [154](#page--1-0) setting options [155](#page--1-0) Scissors tool cutting paths with [185](#page--1-0) Scratch Disks preferences [281](#page--1-0) Screen modes types [55](#page--1-0) selecting keyboard shortcuts for [288](#page--1-0) preferences [86](#page--1-0) using commands [84](#page--1-0) using layers [70](#page--1-0) Selection preferences [276](#page--1-0) Selection tool [78](#page--1-0) Select menu keyboard shortcuts [288](#page--1-0) Shape Builder tool combining shapes [182](#page--1-0) customizing behavior of [183](#page--1-0) deleting segments [182](#page--1-0) Shaper tool sketching shapes with [167](#page--1-0) Shape tools [110–113](#page--1-0) Shear command [192](#page--1-0) Shear tool slanting or skewing objects with [178–179](#page--1-0) Show/Hide commands grids [63](#page--1-0) guides [62](#page--1-0) rulers [60](#page--1-0) Sketch effects in Effect Gallery dialog box [233](#page--1-0) Slices preferences [280](#page--1-0) Smart Blur effects [235](#page--1-0) Smart Guides preferences [279](#page--1-0) working with [64](#page--1-0) Smooth tool adjusting Bézier paths with [186](#page--1-0) customizing [186](#page--1-0) soft proofs customizing [258](#page--1-0) special characters working with [139](#page--1-0) Spiral tool drawing with [106](#page--1-0) Spot colors about [38](#page--1-0) converting to process colors [38](#page--1-0) Star tool creating shapes with [115](#page--1-0) Stroke panel [89–93](#page--1-0) strokes alignment [91](#page--1-0) applying gradients to [214](#page--1-0) arrowheads [93](#page--1-0) controls [34](#page--1-0) converting to objects [96](#page--1-0) corners [91](#page--1-0) dashed and dotted lines [92](#page--1-0) definition [34](#page--1-0) end cap [90](#page--1-0) outlining [96](#page--1-0) selecting [34](#page--1-0), [88](#page--1-0) updating with Color Picker [37](#page--1-0) variable-width [94–95](#page--1-0) weight [90](#page--1-0)

Styles character and paragraph [137](#page--1-0) graphic [242–243](#page--1-0) Stylize (Illustrator) effect [227](#page--1-0) Stylize (Photoshop) effect in Effect Gallery dialog box [234](#page--1-0) Sublayers [66](#page--1-0) adding [69](#page--1-0) selecting elements within [71](#page--1-0) SVG Filter effects [228](#page--1-0) swatches creating using Color panel [43](#page--1-0) creating using Swatches panel [42](#page--1-0) libraries [45](#page--1-0) modifying [43](#page--1-0) Swatches panel about [40](#page--1-0) color groups [44](#page--1-0) color types [41](#page--1-0) swatch libraries [45](#page--1-0) Switch Workspace button accessing Workspace menu with [20](#page-24-0) Symbols panel saving objects with [116](#page--1-0)

#### **T**

Tabs panel working with [135–136](#page--1-0) Targa (TGA) exporting files to [265](#page--1-0) templates saving as [260](#page--1-0) working with [10](#page--1-0) text content managing [141](#page--1-0) overset text frames [143](#page--1-0) searching and replacing [142](#page--1-0) text documents placing [254](#page--1-0) Text Format (TXT) exporting files to [265](#page--1-0)

text treatments of characters [129](#page--1-0) Texture effects in Effect Gallery dialog box [234](#page--1-0) TIFF format exporting files to [264](#page--1-0) toolbar creating new [15](#page-19-0) editing with All Tools drawer [15](#page-19-0) keyboard shortcuts [289](#page--1-0) overview [14](#page-18-0) screen modes [55](#page--1-0) tool groups [14](#page-18-0) tool tips showing and hiding [274](#page--1-0) Touch Type tool modifying characters with [129](#page--1-0) tracking adjusting [127](#page--1-0) Transform Again command [192](#page--1-0) Transform commands [192](#page--1-0) Transform Each dialog box [192](#page--1-0) Transform panel modifying objects with [188–189](#page--1-0) Transparency panel [206](#page--1-0) Twirl tool reshaping objects with [195](#page--1-0) Type menu Create Outlines command [144](#page--1-0) Special Character commands [140](#page--1-0) Type on a Path attributes applying to text [121](#page--1-0) Type on a Path Options dialog box, working with [121](#page--1-0) Type on a Path tool adding text with [120](#page--1-0) Type on path modifying [120](#page--1-0), [121](#page--1-0) Type preferences [277](#page--1-0) Type tool adding text with [118](#page--1-0) Type tools group [118](#page--1-0)

#### **U**

Undo command keyboard shortcut for [288](#page--1-0) preferences [282](#page--1-0) Units preferences [278](#page--1-0) User Interface preferences [281](#page--1-0)

#### **V**

variable-width strokes [94](#page--1-0) Vertical Type on a Path tool adding text with [120](#page--1-0) Vertical Type tool adding text with [118](#page--1-0) Video effects [236](#page--1-0) View menu keyboard shortcuts [288](#page--1-0) view modes changing [58](#page--1-0) Isolation [58](#page--1-0) Outline [58](#page--1-0) Preview [58](#page--1-0)

#### **W**

Wacom devices working with brushes [151](#page--1-0) enabling [286](#page--1-0) Warning dialog boxes resetting [275](#page--1-0) Warp effects [229](#page--1-0) Warp tool reshaping objects with [194](#page--1-0) white space characters inserting [140](#page--1-0) Width tool varying stroke with [95](#page--1-0) Window menu opening panels with [16](#page-20-0) Windows Metafile (WMF) exporting files to [265](#page--1-0)

workspaces customizing [20](#page-24-0) Essentials Classic [3](#page--1-0) Manage Workspaces dialog box [21](#page-25-0) menu [20](#page-24-0) New Workspace dialog box [20](#page-24-0) resetting [20](#page-24-0) saving [20](#page-24-0) Switch Workspace button [20](#page-24-0) Wrinkle tool reshaping objects with [200](#page--1-0)

#### **Z**

Zoom tool [53](#page--1-0)